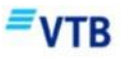

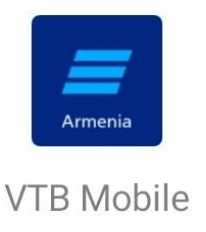

**Ինչպես ներբեռնել VTB Mobile հավելվածը Android հեռախոսում**

**Քայլ 1. Ձեր հեռախոսով մուտք գործեք ՎՏԲ‐Հայաստան Բանկի կայքի Հեռահար սպասարկում բաժնի Մոբայլ/Ինտերնետ բանկինգ ենթաբաժին**:

**Քայլ 2. Սեղﬔք կոճակը** և **հետ**և**եք հրահանգներին:**

## **VTB Mobile հավելվածի ներբեռնման ուղեցույց**

**1. Դուք կտեսնեք ստանդարտ հաղորդագրություն այն մասին, որ ներբեռնվող ֆայլը կարող է լինել վտանգավոր, սակայն այն վտանգավոր չէ, դա հավելվածի տեղադրման համար նախատեսված ֆայլն է:**

**Սեղﬔք «OK», այնուհետ**և **«Աﬔն դեպքում ներբեռնել»:**

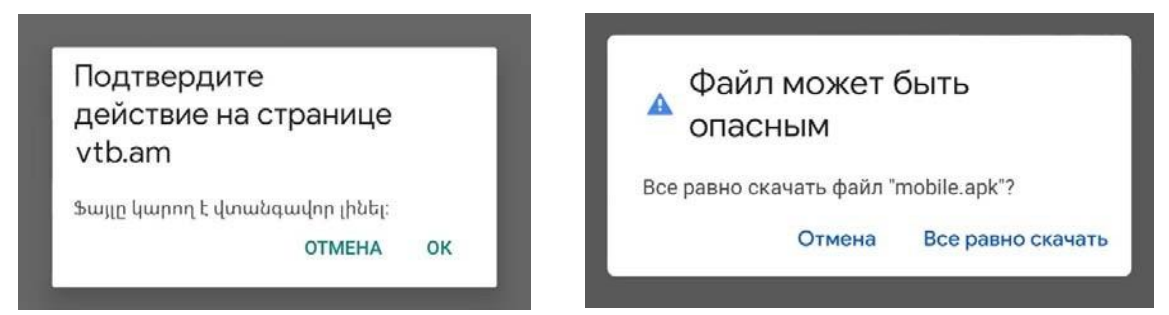

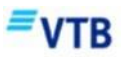

**2. Երբ ֆայլը կներբեռնվի, սեղﬔք «Բացել», որպեսզի տեղադրեք հավելվածը:**

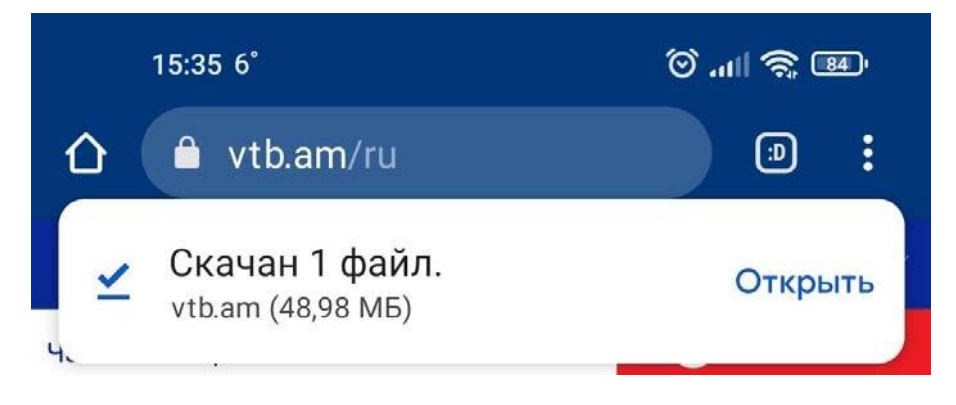

**3. Անվտանգության նկատառուﬓերից ելնելով՝ Ձեր հեռախոսը բլոկավորում է հավելվածի տեղադրումը:**

- **1) Անցեք «Կարգաբերուﬓեր»,**
- **2) թույլատրեք հավելվածի տեղադրումը,**
- **3) ընդունեք հնարավոր ռիսկերը՝ սղﬔլով «OK».**

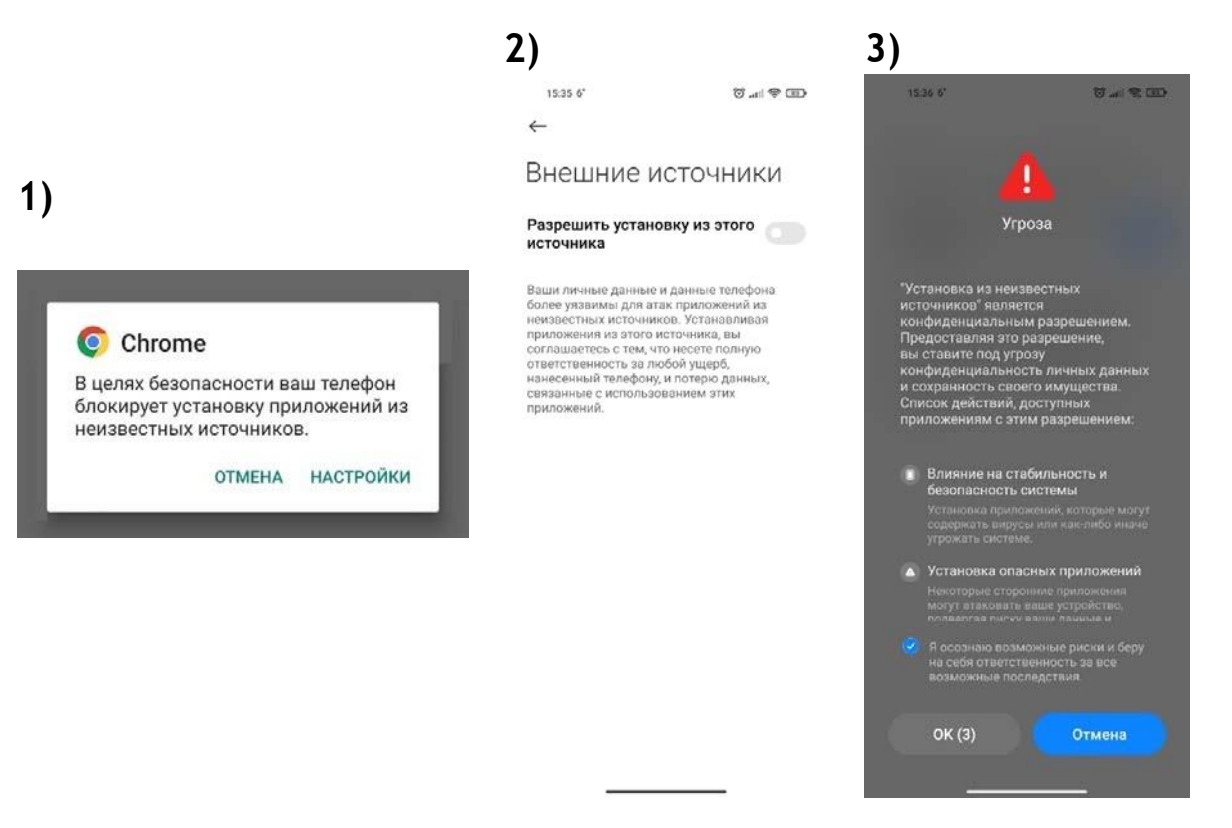

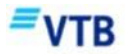

**4. Ավարտեք գործընթացը՝ տեղադրելով VTB Mobile հավելվածը:**

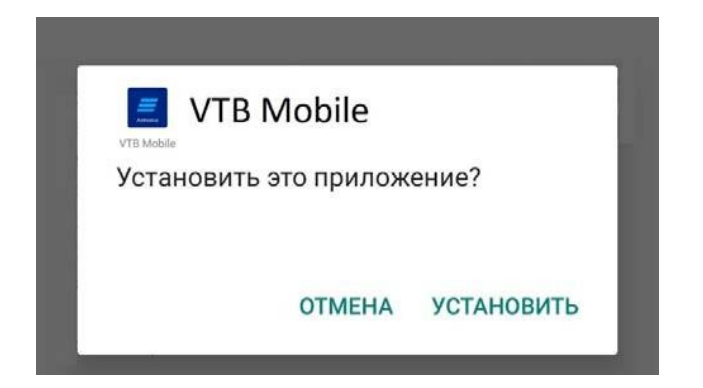